## Introduction to the Student Center

The EIS Student Center is a "one-stop-shop" for many student view and update functions. The student center allows the student to view grades, GPAs, schedules, programs and plans, student finances, transfer information, basic demographic data, the schedule of classes, and allows the student to register for classes.

Log on to my.unt.edu.

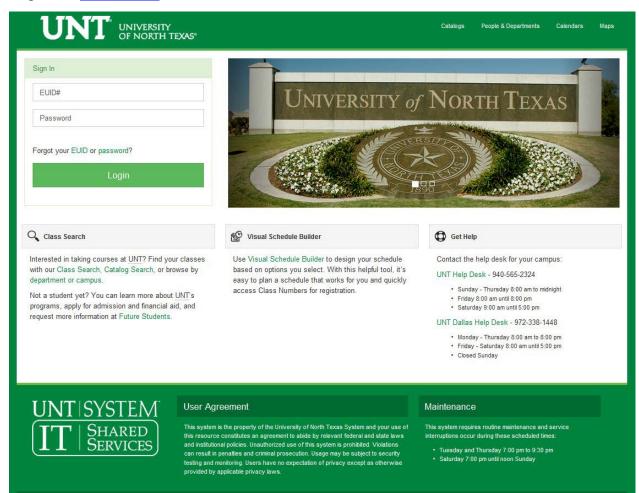

➤ When you first log into myUNT, you may see the following screen:

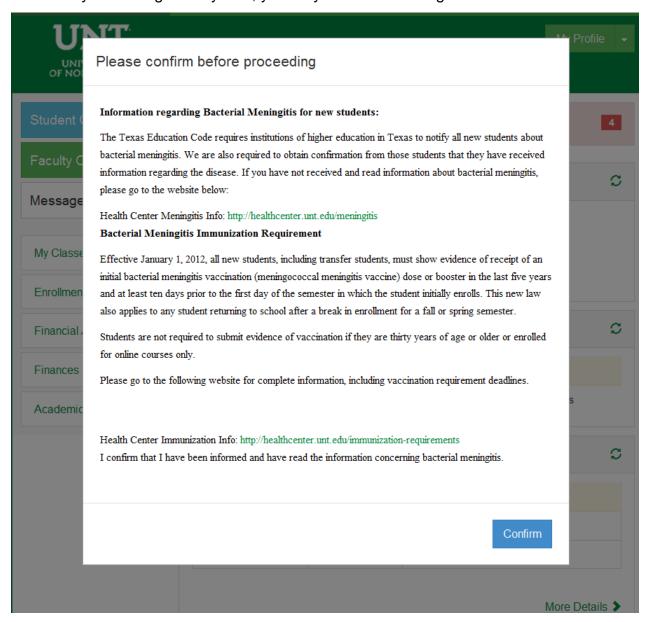

Read the provided information before clicking Confirm.

Updated Apr 29,

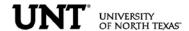

After logging into myUNT, click on the Student Center link.

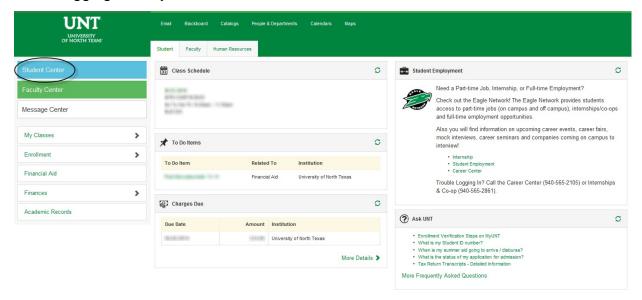

STUDENT CENTER: The student center page displays a student's schedule, allows the student to search and register for classes, inquire about account summaries, view holds and review and update demographic information.

The page also has invaluable links to a student's grades, excess hours, TSI and repeated courses.

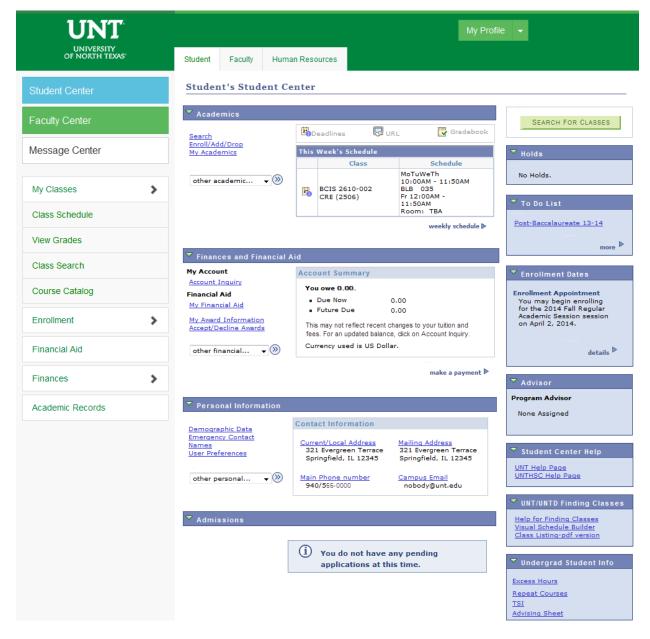

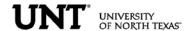

ACADEMICS INFORMATION: Academics information lists student class schedules and grades. Students may also manage class enrollment, order an unofficial transcript, and view his or her transfer credit report in the Academics section.

#### Student's Student Center

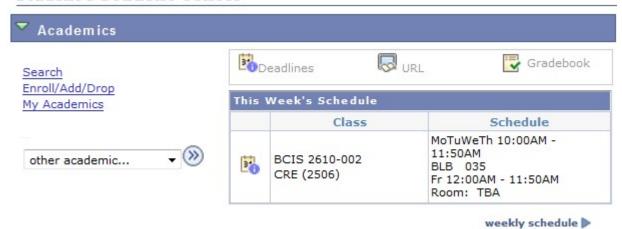

> To manage class enrollment click on the Enroll/Add/Drop a Class link.

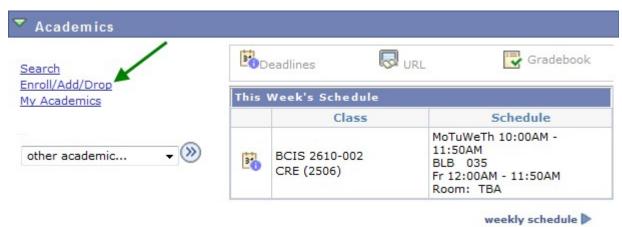

 From this screen, you can select any of the three enrollment functions (add, drop, or swap) to continue.

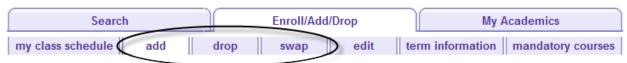

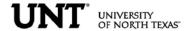

To add classes, make sure "add" is the active tab, then choose the semester you wish to modify and click CONTINUE.

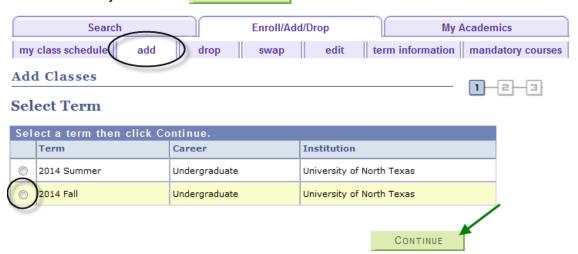

If you know the class number (a numerical identifying code different than the course subject and course number), you may add a class to your shopping cart by entering the class number. Otherwise, you may use the class search to find the classes to add.

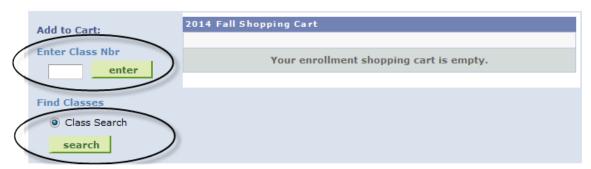

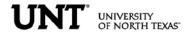

Adding to your shopping cart by using the class search:

Click on search to begin. On the next screen, enter your search criteria, and click search again.

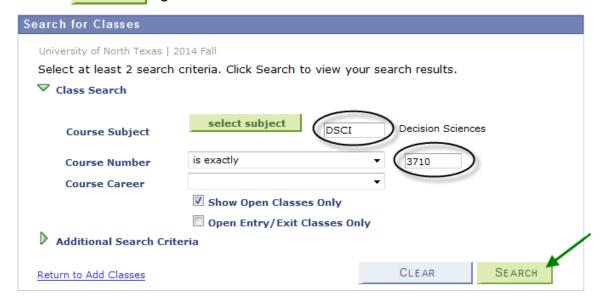

If the class is being offered in the selected semester, your search will return one or more available sections. Click "View All Sections" to see all sections. When you find the class you want, click select class to add that section to your shopping cart.

DSCI 3710 - Business Statistics with Spreadsheets

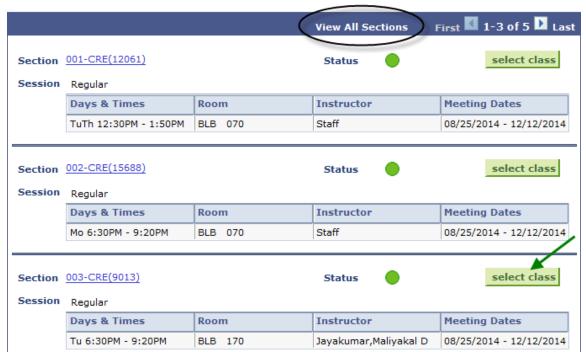

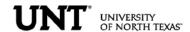

# The class has been added to your shopping cart only. You are not yet enrolled in the class.

Repeat this process until you have added all of your desired classes to your shopping cart, then click on PROCEED TO STEP 2 OF 3.

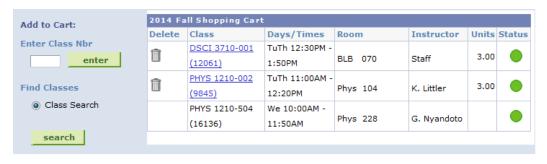

PROCEED TO STEP 2 OF 3

Review your schedule carefully, and if everything looks correct, click to process your request.

2014 Fall | Undergraduate | University of North Texas

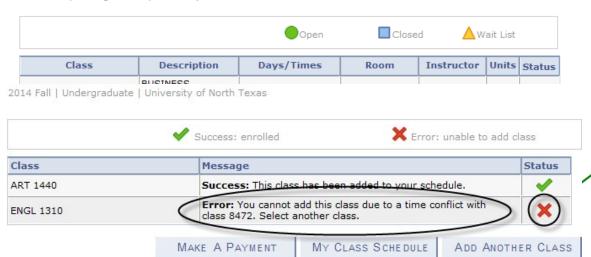

If a class has been successfully added, you will see in the Status column. If there were any errors with your request, you will see in the Status column. Read the messages associated with any errors to determine how to fix them, if possible.

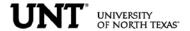

PERSONAL INFORMATION: The personal information page allows the student to view and update various student data.

By clicking on the Demographic Data link, a variety of information can be viewed: Student ID number, Date of Birth, Social Security number.

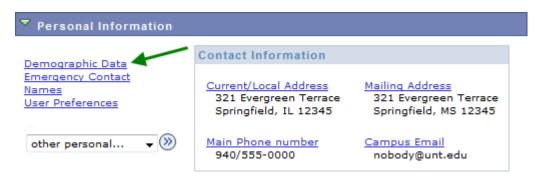

➤ A student can update their address information by clicking on the Addresses link.

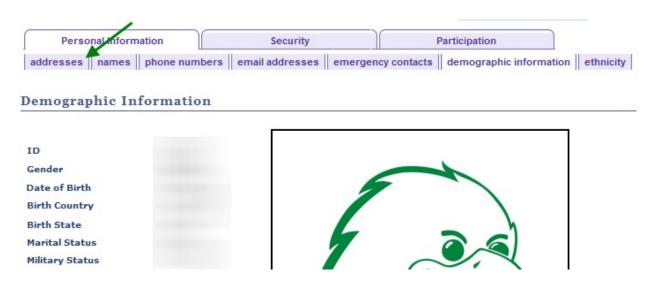

Click on the <u>edit</u> button next to the address to change.

View, add, change or delete an address.

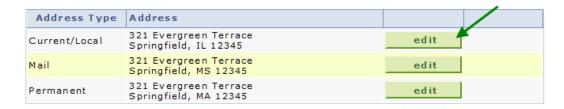

ADD A NEW ADDRESS

■ Update the information and click OK

#### **Edit Address**

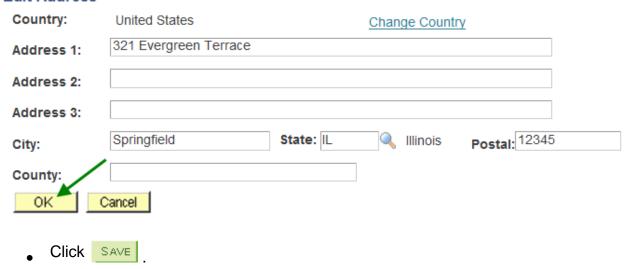

### **Change Address**

Verify your address information below and select the address type(s) associated with it on the right.

An asterisk (\*) to the right of a type indicates that another address is already associated with this type. If you choose this type, you will automatically override the previous address. Any type that is grayed out is for display only or is otherwise unavailable for association with an address.

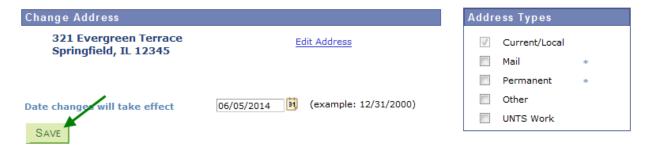

Return to Current Addresses

• You will receive a confirmation that your update was successful. Click ok return to your address screen.

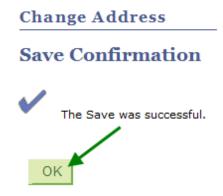

• Students can update their phone numbers choosing the Phone Numbers link.

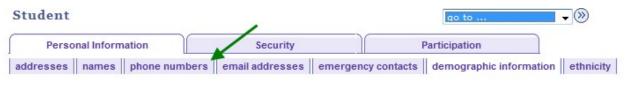

#### **Demographic Information**

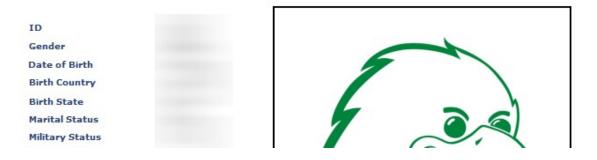

#### Student

For each contact phone number you wish to provide, please enter 10 digits in the following format: 999/999-9999

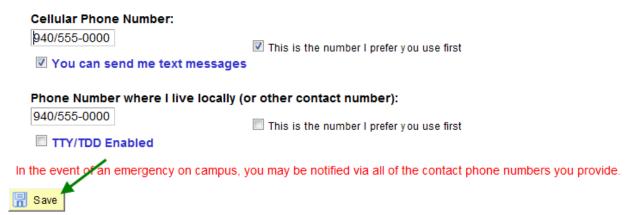